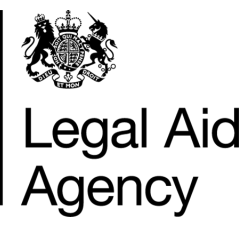

# eForms Quick Guides

Submitting a POA

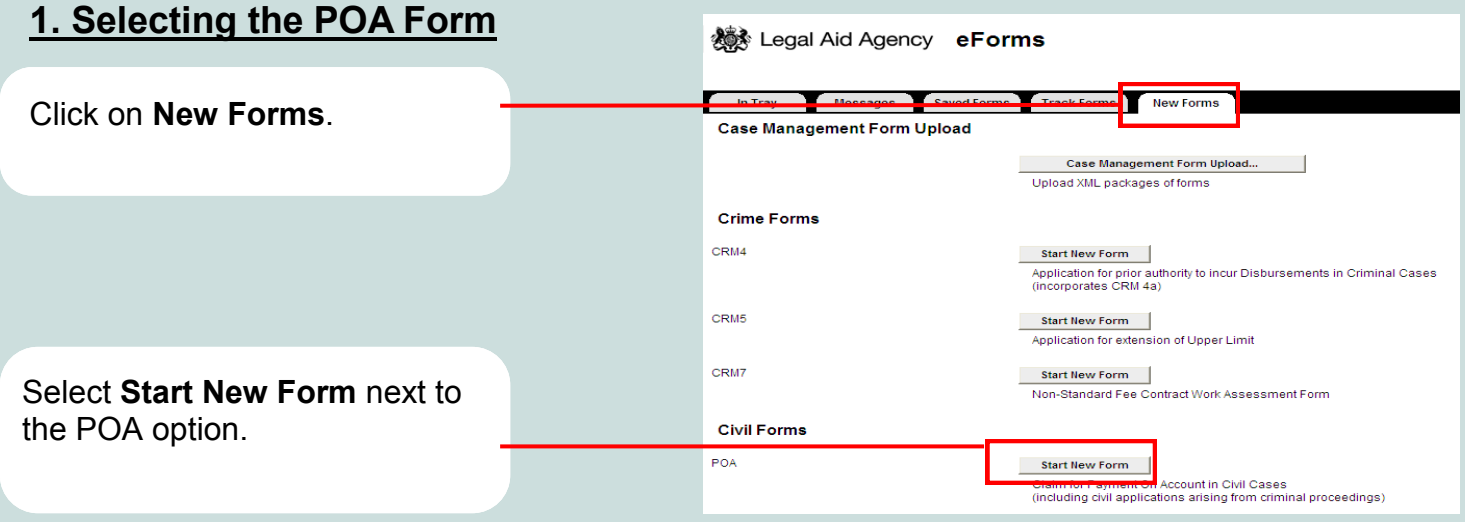

### **2. Completing the POA Form**

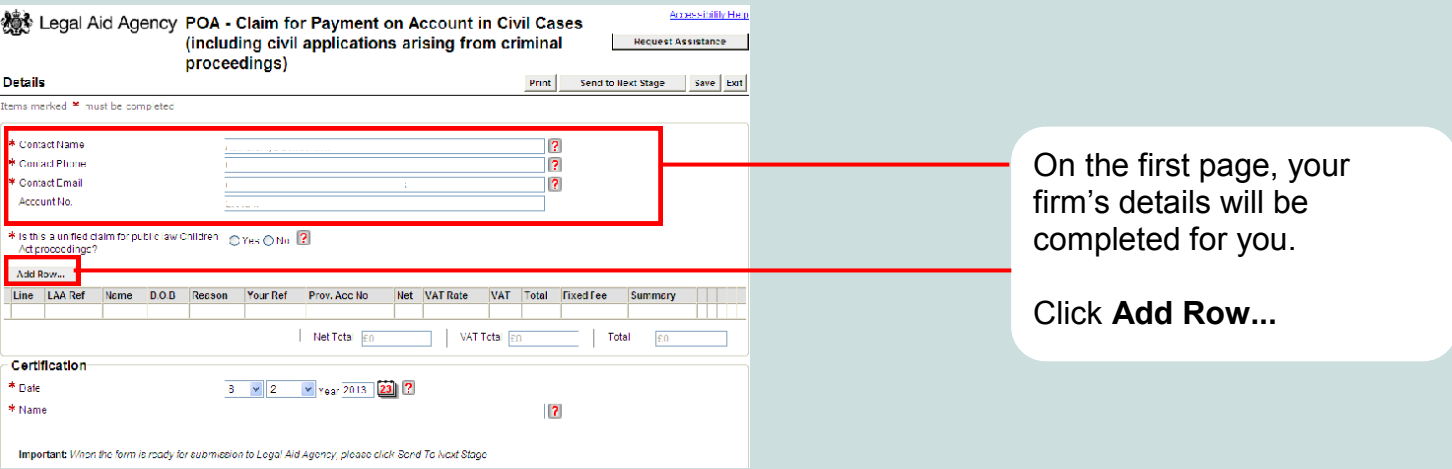

## **3. POA Details**

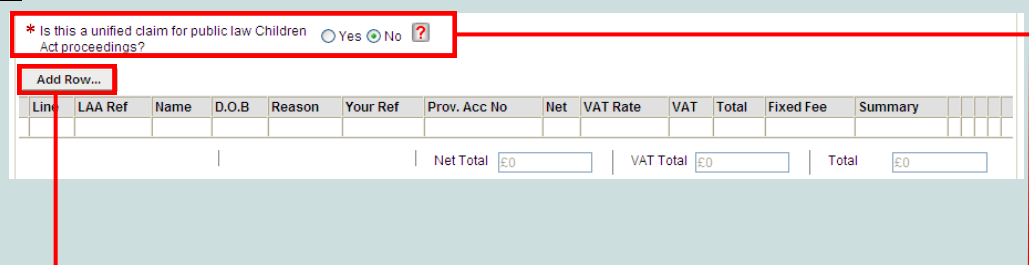

The main page of the eForm shows a summary list of the POAs entered.

#### Click **Add Row...**

to add additional claims & clients.

**Unified Public Law Children Act,** If you select this option, you will notice additional fields for the provider account number.

This option restricts the reasons you can claim, so we recommended you submit unified claims together then start a new form.

#### **4. Entering Each Line of the POA Claim**

When you click **Add Row**... you can enter the details for an individual case.

If you are claiming a disbursement, eForms may prompt you to attach a scanned voucher.

For disbursements that don"t have vouchers, such as mileage claims, you can attach evidence such as an attendance note or written confirmation of the disbursement.

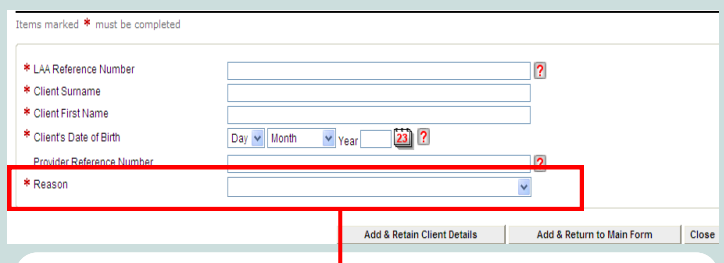

When selecting a **Reason**, a different part of the form will appear, depending on what reason you are claiming. Note selecting **Unified Claim** will restrict these options.

#### **5. Sections of the form change depending upon the reason you select**

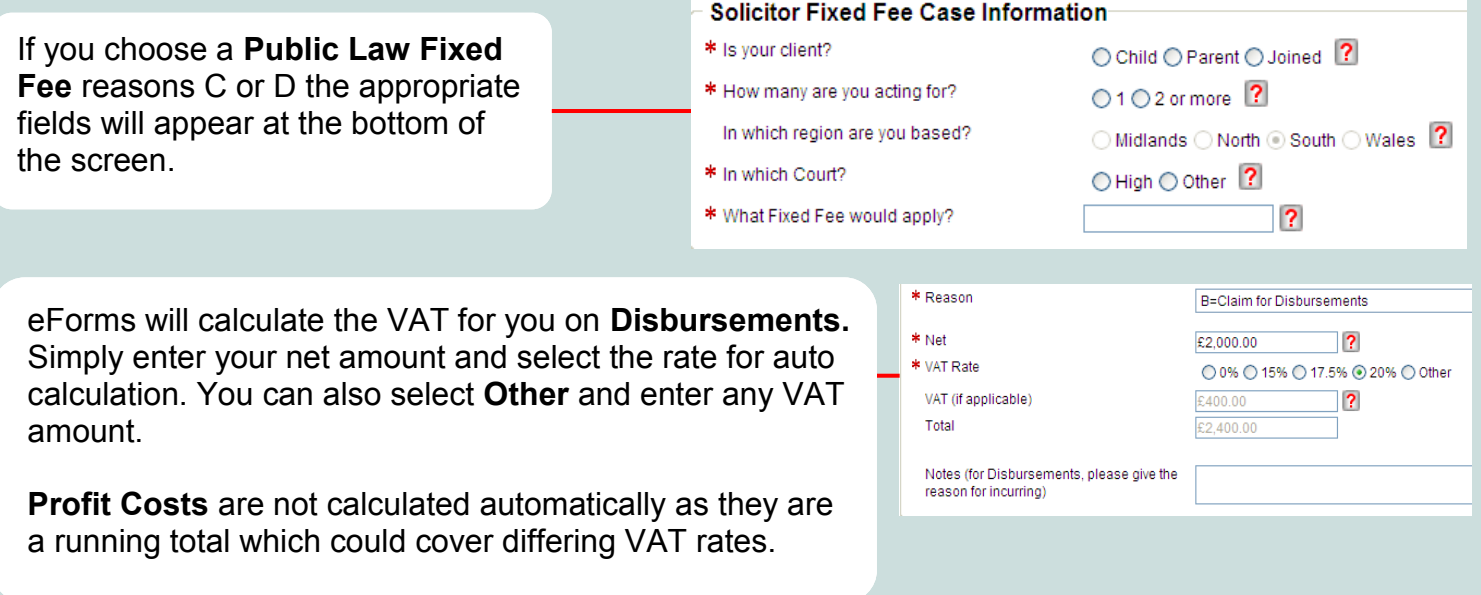

#### **6. VAT**

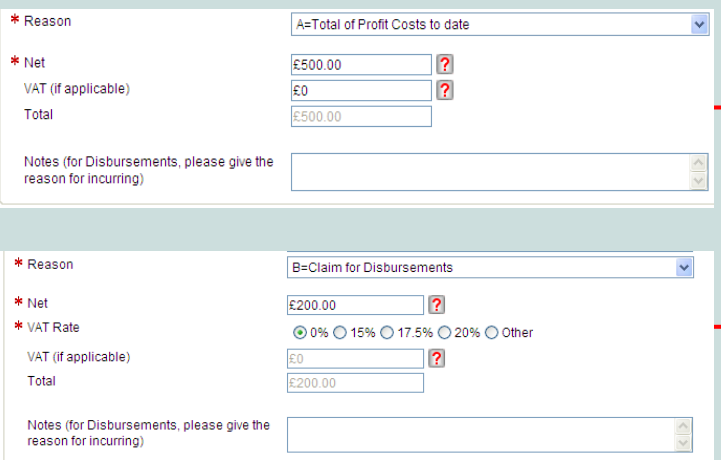

The way your VAT is calculated is different depending on the reason selected for your POA submission.

**Running Net & Running Vat Totals** for your A,C & D claims

**Invoiced Amounts** for your B claims

If you have no VAT to claim on a profit cost, simply type **"0"** to claim no VAT, on disbursements press the **0%** button.

#### **7. Another claim for the same client ?**

If you need to make more than one claim for a client, you can click the **Add & Retain Client Details** button. This allows you to quickly make another claim for the same client, using the same details.

This button retains the LAA Reference Number, Client Surname, Client First Name, Client"s Date of Birth and Provider Reference Number.

This allows you to quickly enter multiple claims for the same client.

The **Add & Retain Client Details** option shows you how many rows you have currently entered.

Add & Return to Form | Close

Add & Retain Client Details

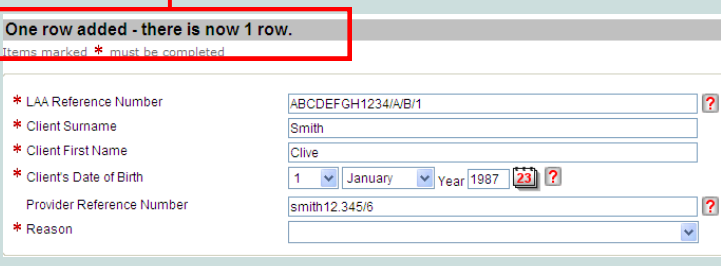

#### **8. When you are finished**

Simply click on the **Add & Return to Form** button or press close. This will take you back to the main POA screen.

Once you are back on this screen, you can edit any line via the "**…**" button or delete.

You can choose to enter another client via the **Add Row** button, save the form or send the form to the next stage in the process.

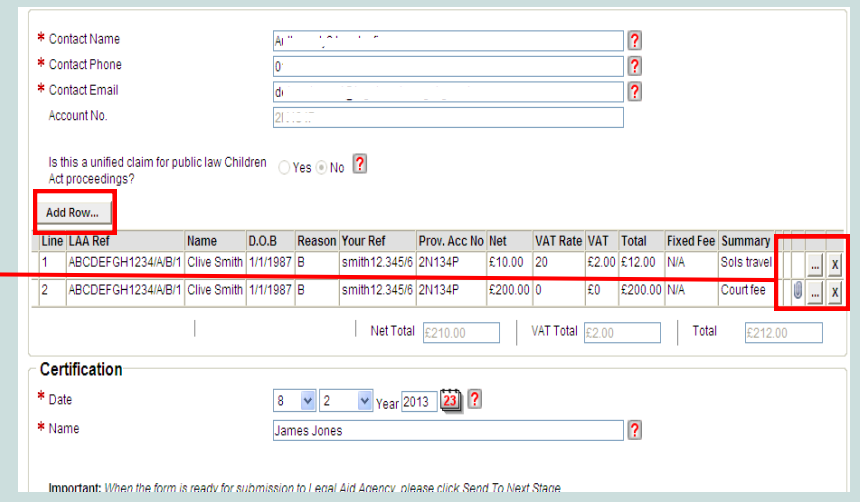

#### **9. Submitting the POA eForm**

Click **Send to Next Stage** to submit to the LAA or send for Internal Review.

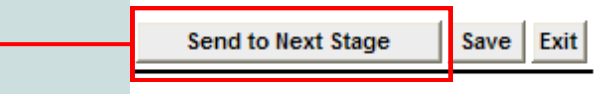

When you submit the POA form the details of each line will be checked against our case records. You will receive an automatic notification within 24 hours for automated system rejections. Rejections will result from incorrect case references or where we have already paid profit costs etc. All remaining lines are then sent to a caseworker for manual review.

remaining lines on the POA form. If you need to resubmit any rejected lines with amended information, you can do so immediately upon receipt of the rejection notification. You do not need to wait for a caseworker to assess the

#### **10. Public Law fixed fee changes 2012**

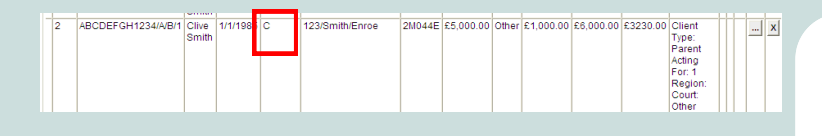

For more information on the public law fixed fee scheme dated after 01/02/2012, please visit:

[http://www.justice.gov.uk/downloads/legal-aid/](http://www.justice.gov.uk/downloads/legal-aid/civil-contracts/payment-annex-2012.pdf) [civil-contracts/payment-annex-2012.pdf](http://www.justice.gov.uk/downloads/legal-aid/civil-contracts/payment-annex-2012.pdf) 

Any certificate launched after 01/02/2012 will have a new fixed fee rate, which will have a further 10% reduction

Much like the public law fixed fee scheme for certificates launched after 09/05/2011, you should submit the correct fixed fee using reason code "**C**" or "**D**" for all public law profit costs and advocacy claims.

#### **11. Private Law Phase 2 claims 2012**

If you are submitting a private law claim after 01/02/2012

Please use reason "**A**" to submit both your profit costs & advocacy costs.

**Please add your profit and advocacy costs together and submit as one figure.**

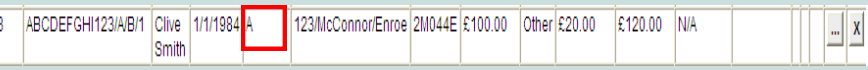

For more information on the private law phase 2 fees dated after 09/05/2012, please also visit:

[http://www.justice.gov.uk/downloads/legal-aid/civil](http://www.justice.gov.uk/downloads/legal-aid/civil-contracts/payment-annex-2012.pdf)[contracts/payment-annex-2012.pdf](http://www.justice.gov.uk/downloads/legal-aid/civil-contracts/payment-annex-2012.pdf) 

## **12. Further information on 2012 fixed fees** If you are still unsure regarding phase 2

Table 2(c): Legal Representation - section 31 Children Act 1989 Care or Supervision proceedings only

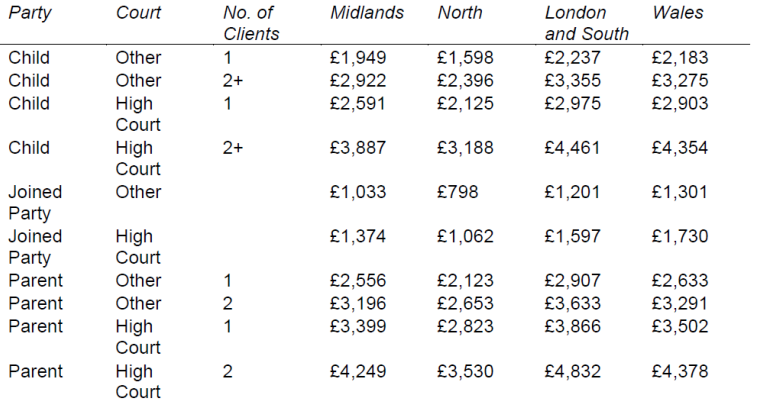

fixed fee fees for private or public law, please see the link below.

[http://www.justice.gov.uk/downloads/](http://www.justice.gov.uk/downloads/legal-aid/civil-contracts/payment-annex-2012.pdf) [legal-aid/civil-contracts/payment-annex-](http://www.justice.gov.uk/downloads/legal-aid/civil-contracts/payment-annex-2012.pdf)[2012.pdf](http://www.justice.gov.uk/downloads/legal-aid/civil-contracts/payment-annex-2012.pdf) 

Alternatively contact the POA processing team on 0117 302 3133